## **PROCEDURE TO CREATE AN ACCOUNT AND DOWNLOAD ADMISSION LETTER AND OTHER DOCUMENTS**

- 1. Click on the link<https://admission.mmust.ac.ke/>
- 2. Click on create account and the below window opens **Q** Online Applications Portal v: x | M inbox (3,156) - gourna@mm: x | M iFwd: lam sharing 'COSTOF: x | Q Online Applications Portal v: X | © New Tab  $x \mid x \mid +$   $\vee$  = 0 X  $\leftarrow$   $\rightarrow$   $C$  a admission.mmust.ac.ke 2☆ ★ 土口● 1 **MMUST Find Courses** Create Account Log in The University of **Choice** Welcome to our university of choice, where academic excellence is our service. **Create Account** View Courses E P Type here to search A C E <sup>3</sup> 9 1 0 3 4 29°C Partly sunny へ 回 の ロ d× 448 PM
	- 3. Key in your sir name, other names and your personal email address
	- 4. Check the kuccps student check box and enter any of the following

Enter KUCCPS Email used during kuccps registration or KCSE Index No or National ID

- 5. Select identification document
- 6. Enter password you will be using
- 7. Reenter the same password to confirm
- 8. Click signup

## Logging in

1. Visit<https://admission.mmust.ac.ke/>and following window appears

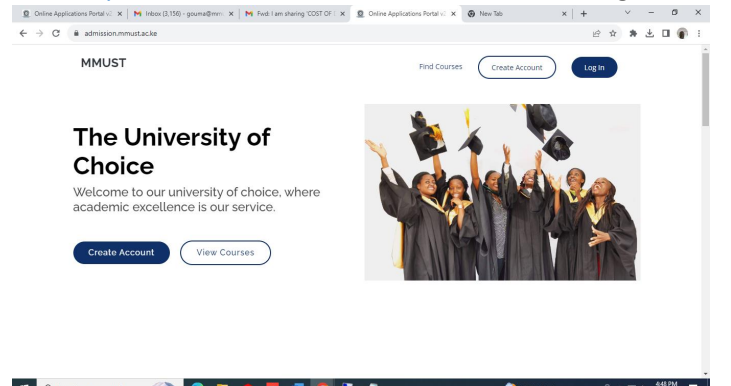

2.

## 3. Click log in and the following is displayed

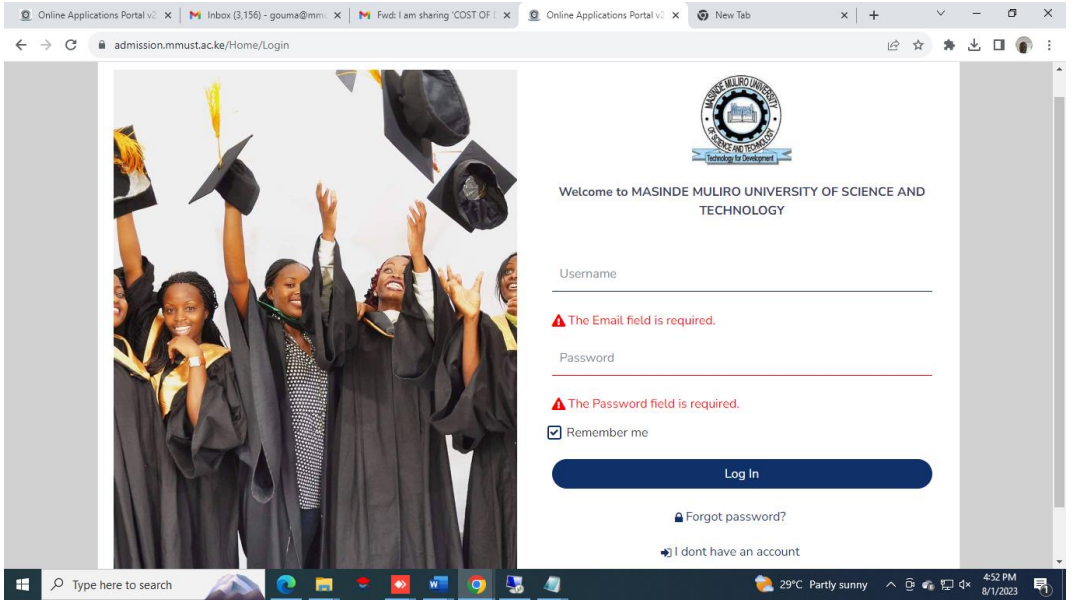

4. Key in your email address used when creating account and password then log in The following is displayed

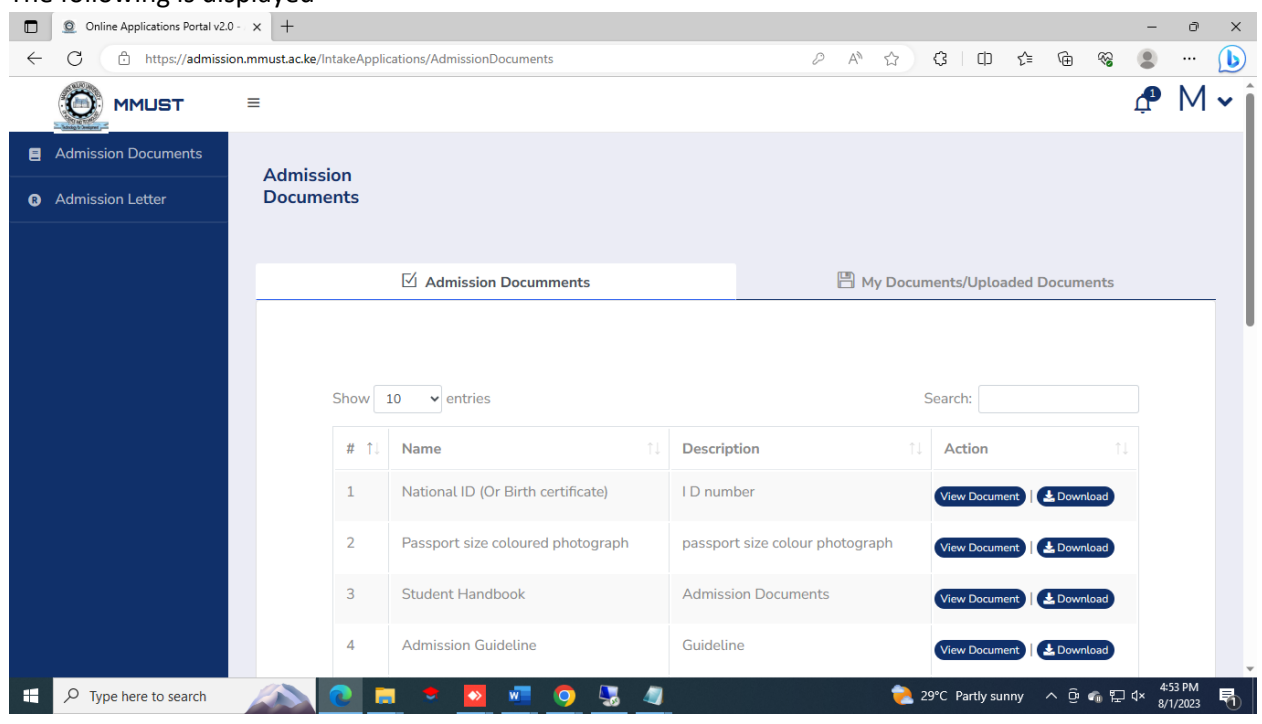

- 5. Click on admission letter to download
- 6. Download all admission documents
- 7. Fill admission FORMS MMU/2A, MMU/2B, MMU/3
- 8. Once done, scan and upload them under **my documents/uploaded documents Only the following documents should be uploaded**
	- **I.** Filled Admission Forms(MMU/2A, MMU/2B, MMU/3)
	- II. Certified copy of the Original K.C.S.E Results Slip or Certificate.
- III. Certified copy of the Original National ID (Or Birth certificate).<br>IV. Certified copy of the Original passport for non-Kenyan only.
- IV. Certified copy of the Original passport for non-Kenyan only.<br>
V. Passport size colour photograph
- Passport size colour photograph